## **Instrukcja uruchomienia MDOKJO natywnie przez przeglądarkę.**

**Uwaga!** Na komputerach, które są już wdrożone do domeny EDU nie trzeba nic robić, jeżeli u kogoś występują problemy z obsługą MDOKJO przez przeglądarkę należy zgłosić problem przez maila: it.pomoc@lublin.eu

Poniższe kroki powinien wykonać Administrator komputera.

Do poprawnego działania MDOK'a przez przeglądarkę internetową wymagane jest następujące oprogramowanie:

- Przeglądarka Mozilla Firefox
- Adobe Reader DC
- Libre Office
- K3VH

Do poprawnego działania MDOK'a przez VPN niezbędna będzie aplikacja GlobalProtect

- GlobalProtect

#### **Instalacja Mozilla Firefox**

Wchodzimy na stronę internetową: <https://www.mozilla.org/pl/firefox/new/>

oraz klikamy w przycisk "Pobierz Firefoksa"

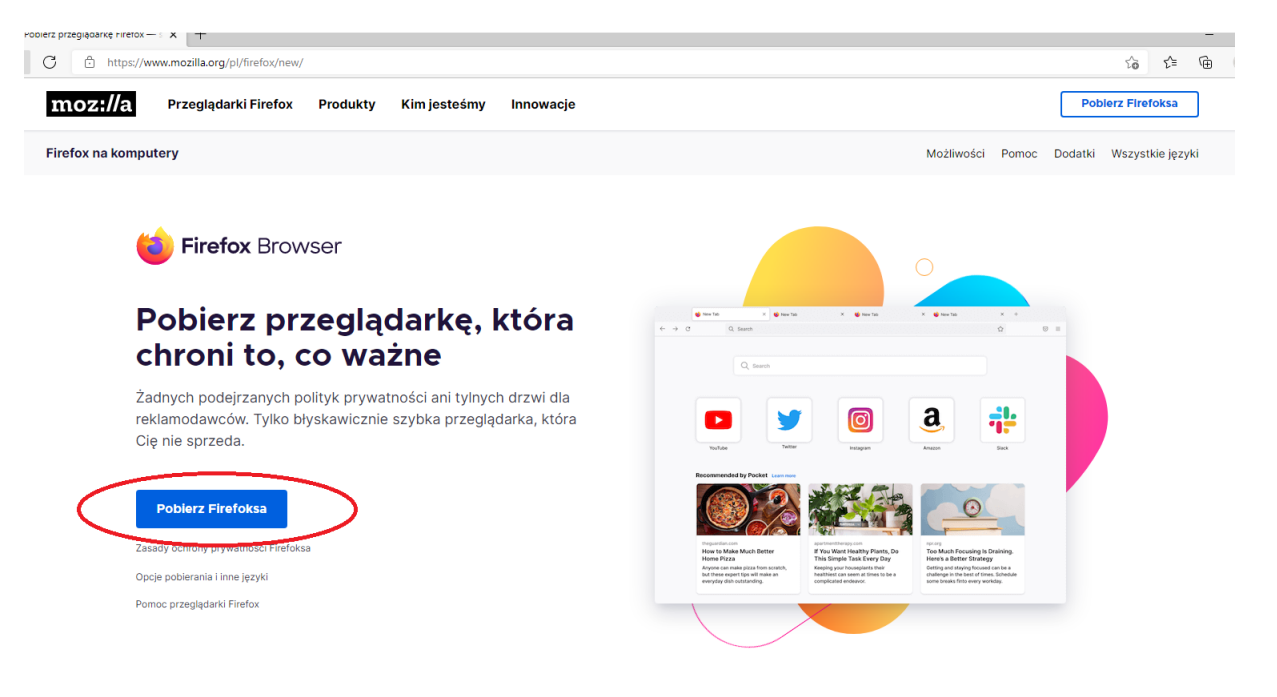

#### Uruchamiamy wcześniej pobraną aplikację

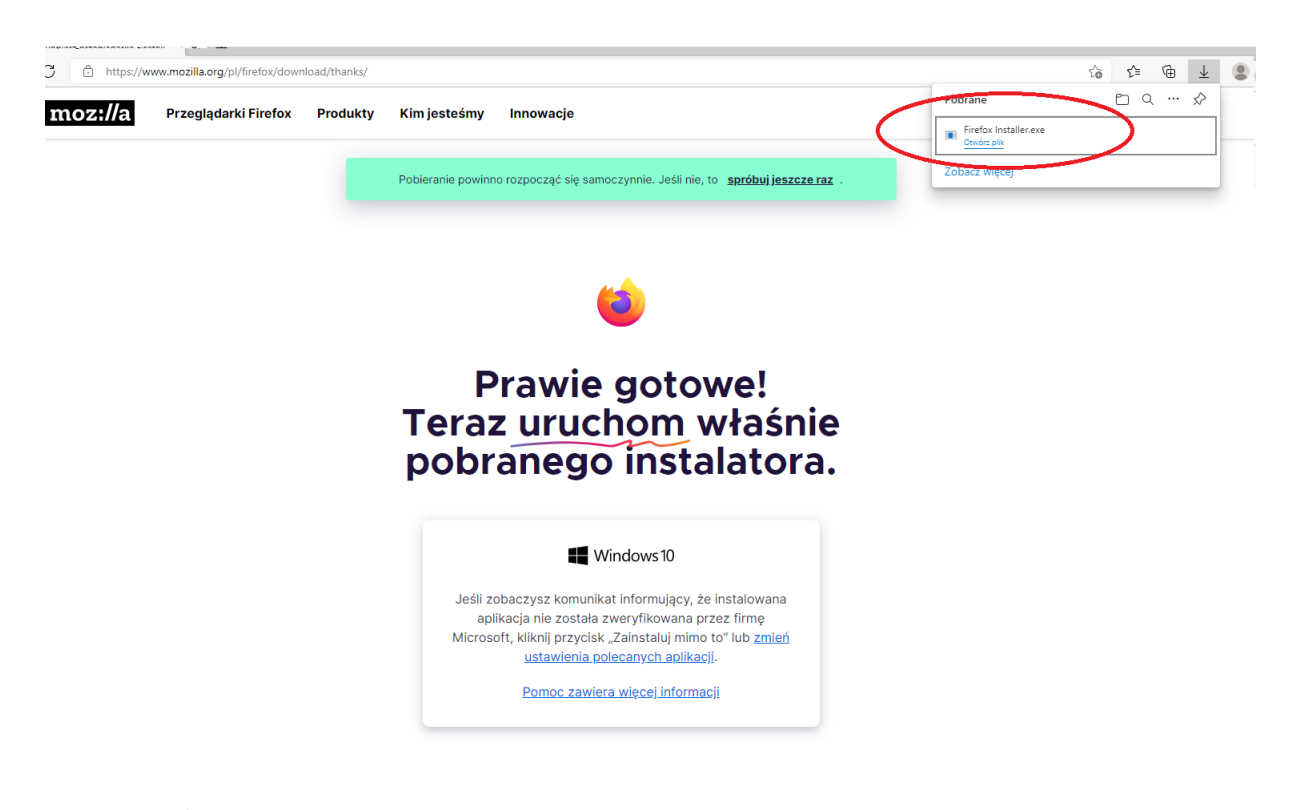

## Trwa instalacja

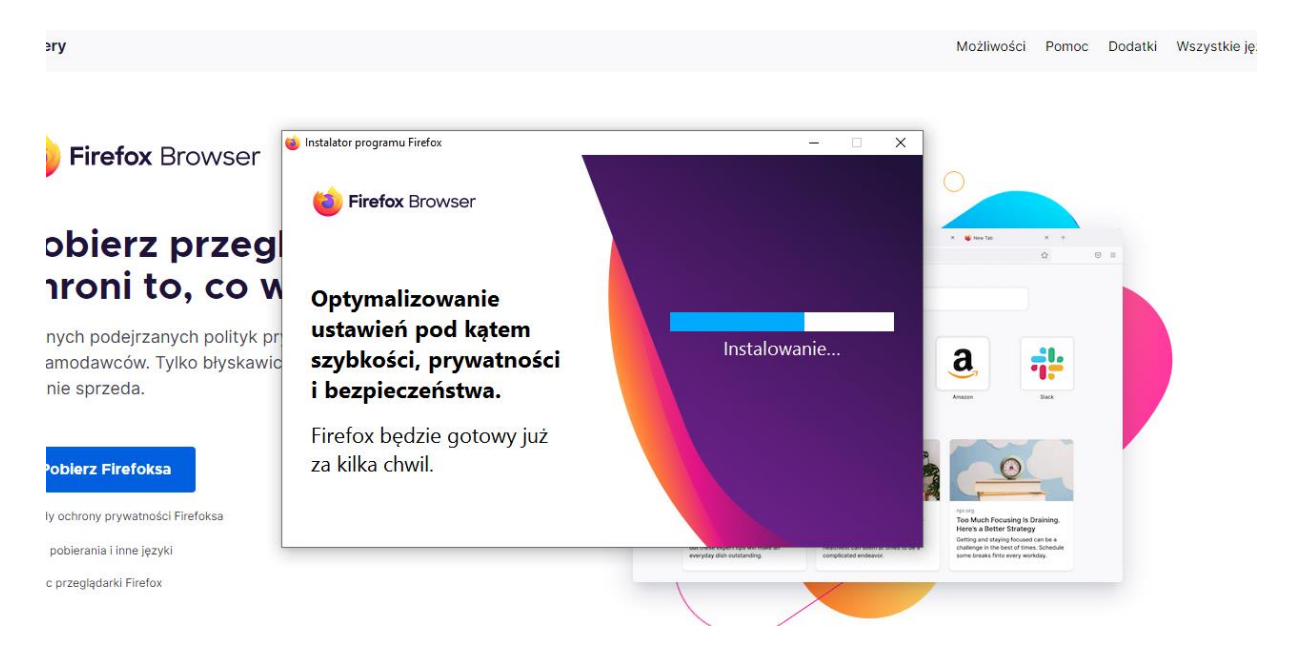

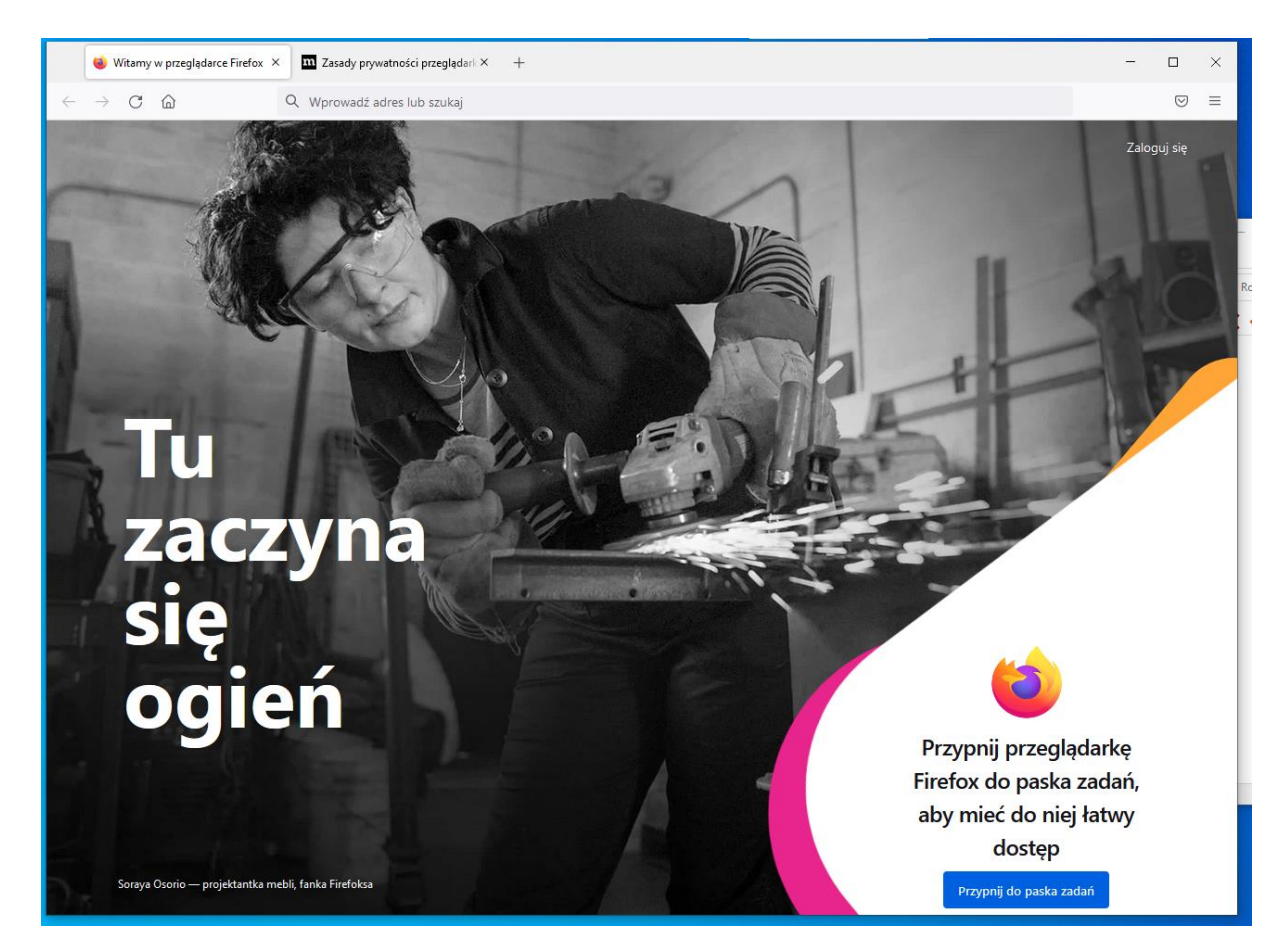

#### Po zainstalowaniu aplikacja zostanie automatycznie uruchomiona

#### Instalacja Adobe Reader DC

Wchodzimy na stronę: https://get.adobe.com/pl/reader/ klikamy "Pobierz program Acrobar Reader"

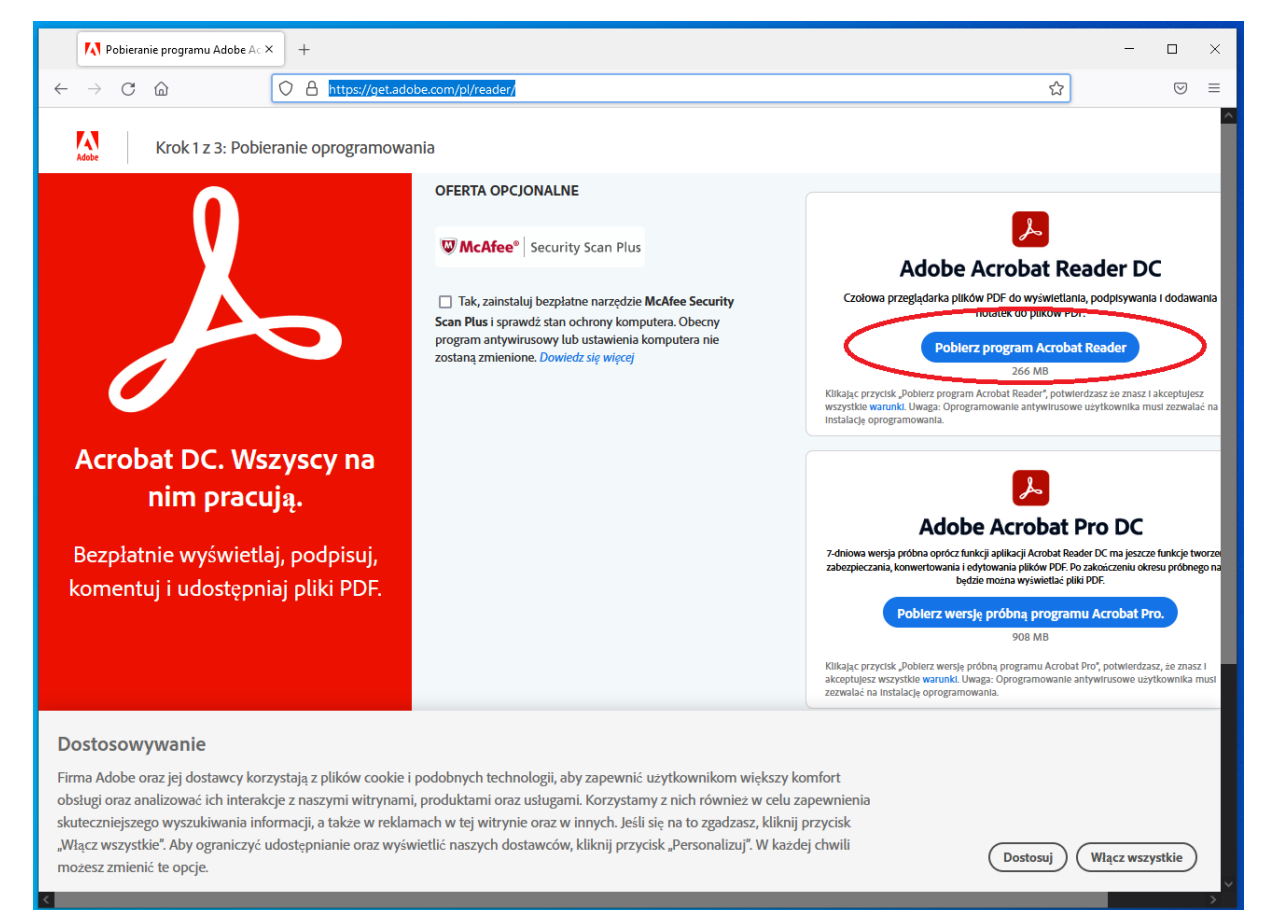

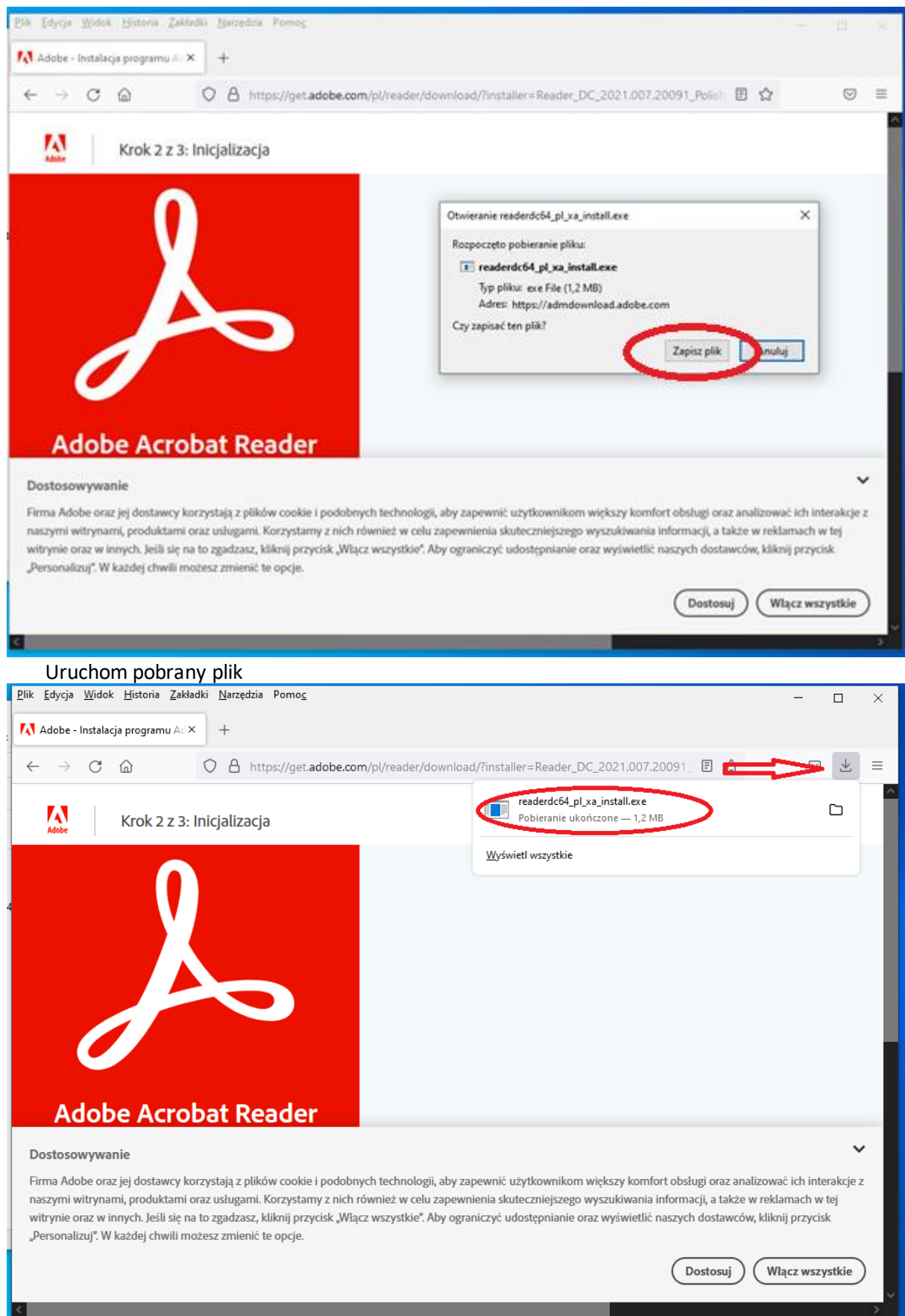

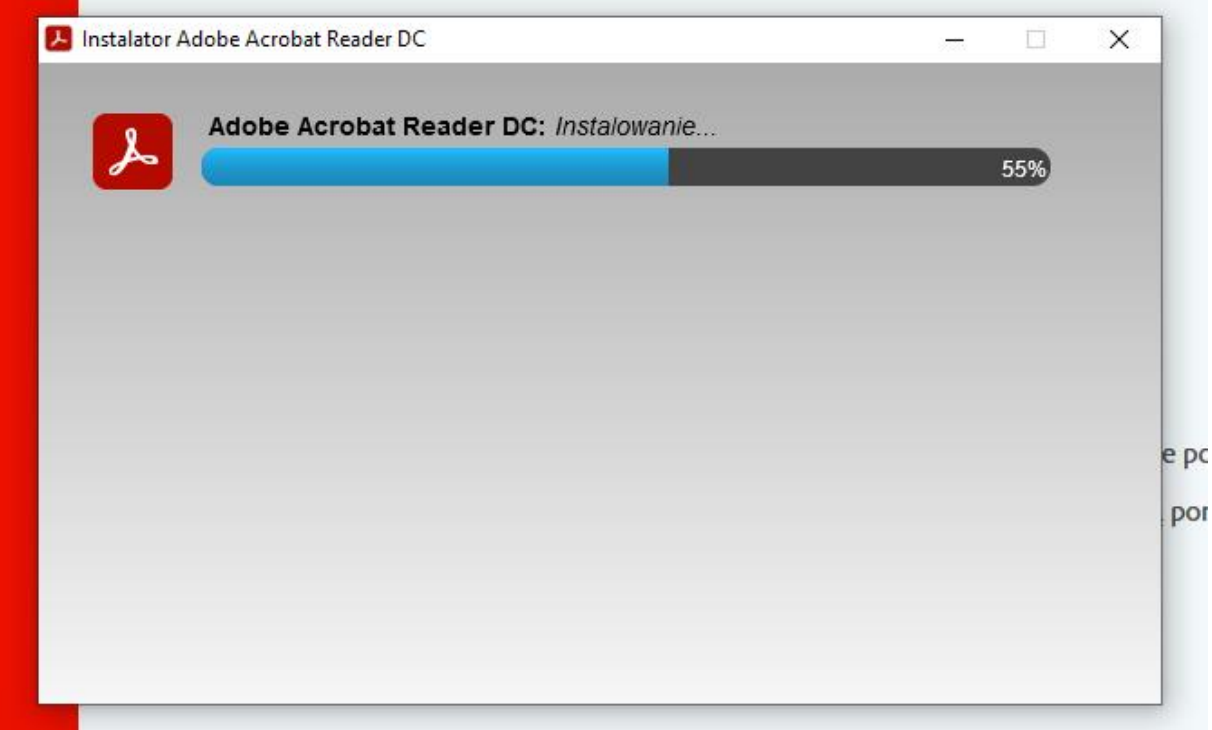

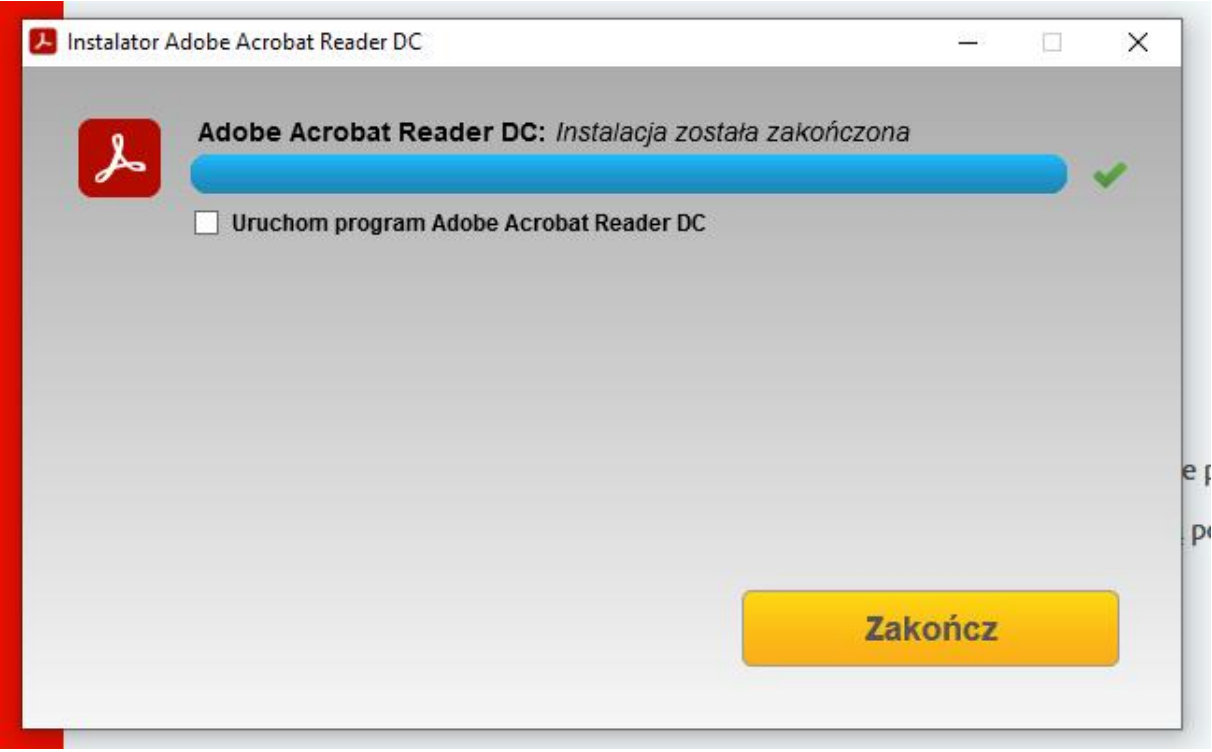

Instalacja LibreOffice Wchodzimy na stronę: https://pl.libreoffice.org/pobieranie/stabilna klikamy "Pobierz wersję..."

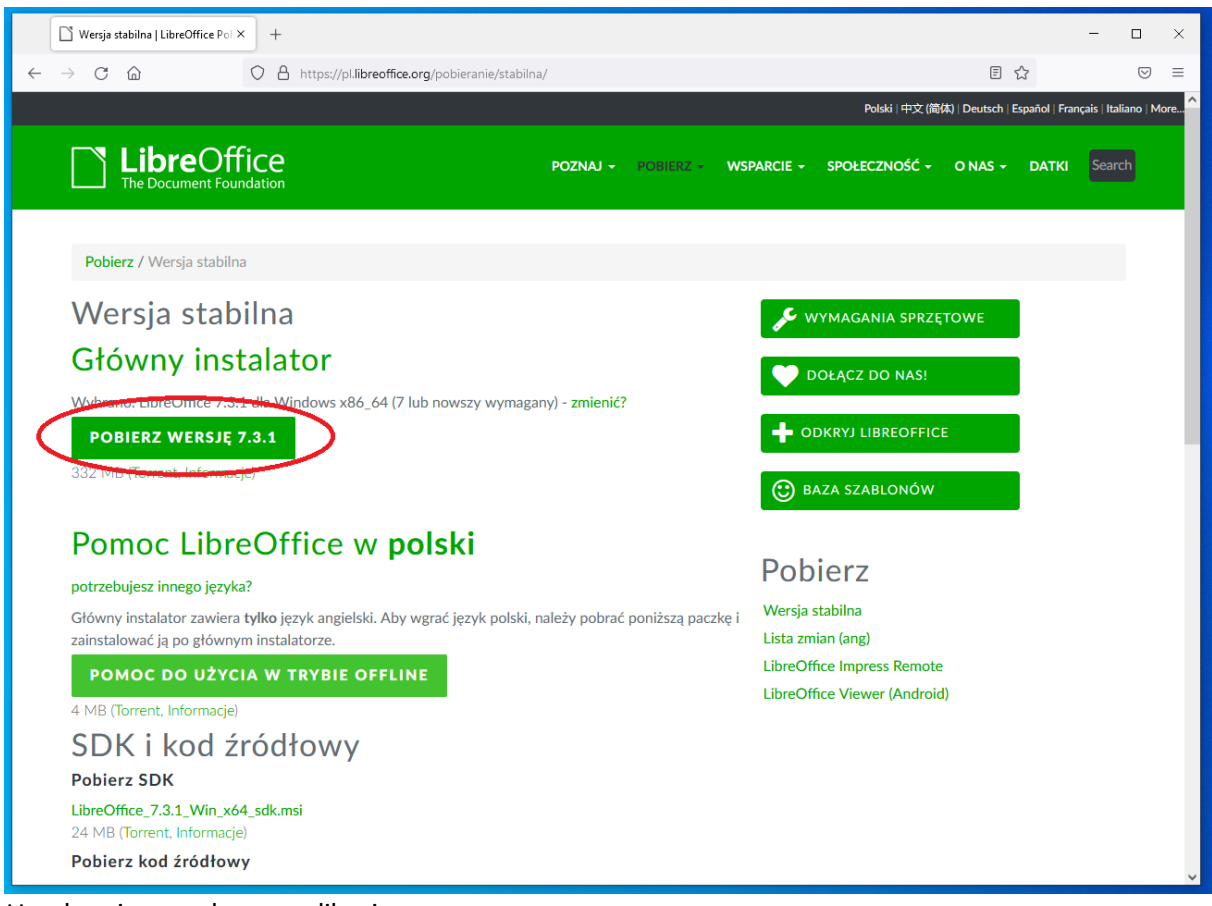

Uruchamiamy pobraną aplikację

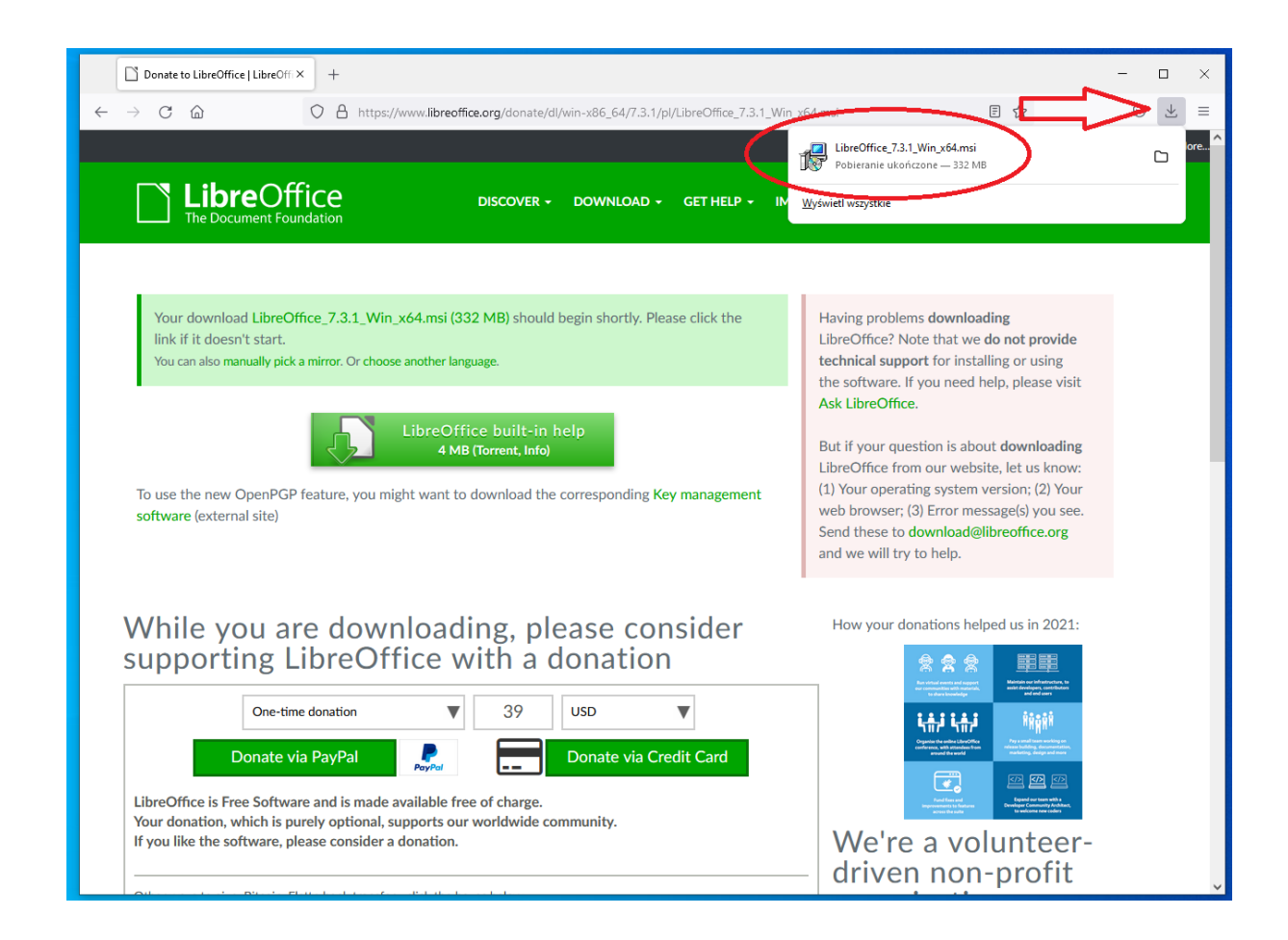

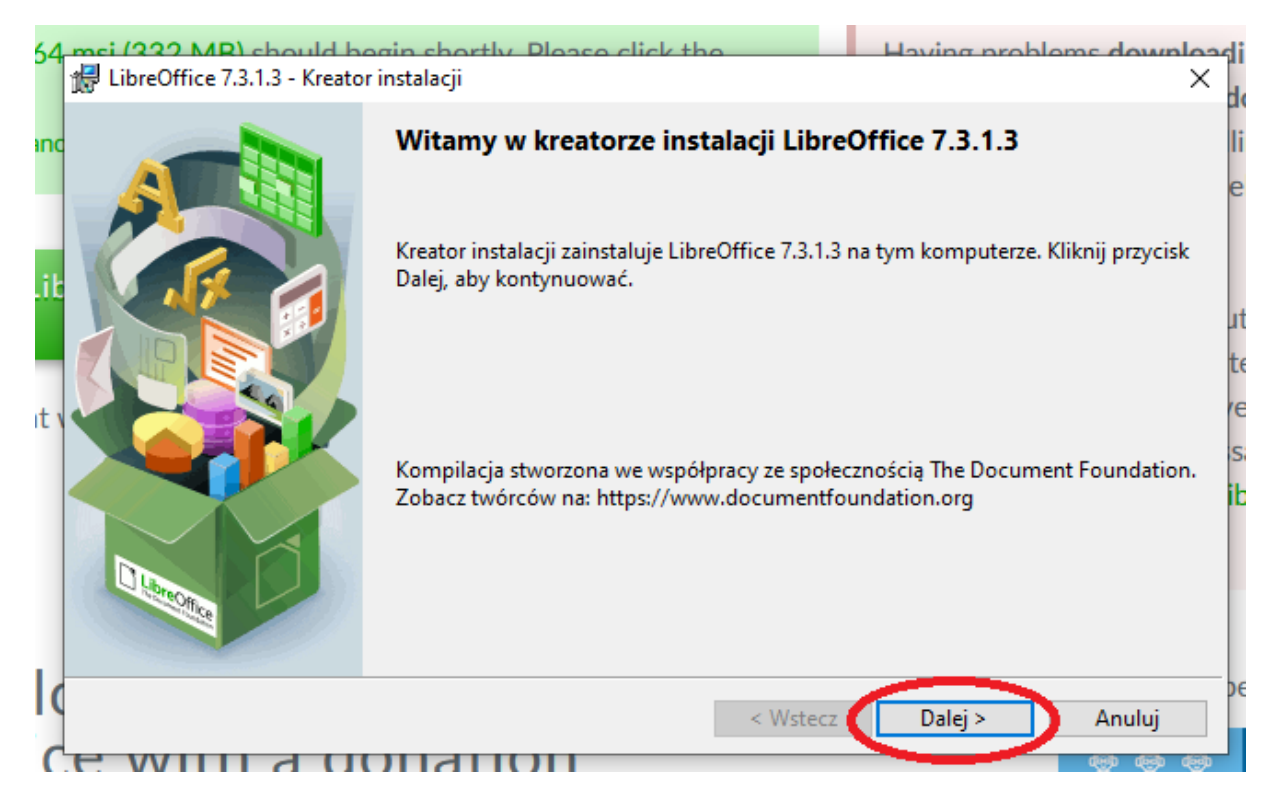

Po Uruchomieniu instalatora należy zamknąć przeglądarkę internetową

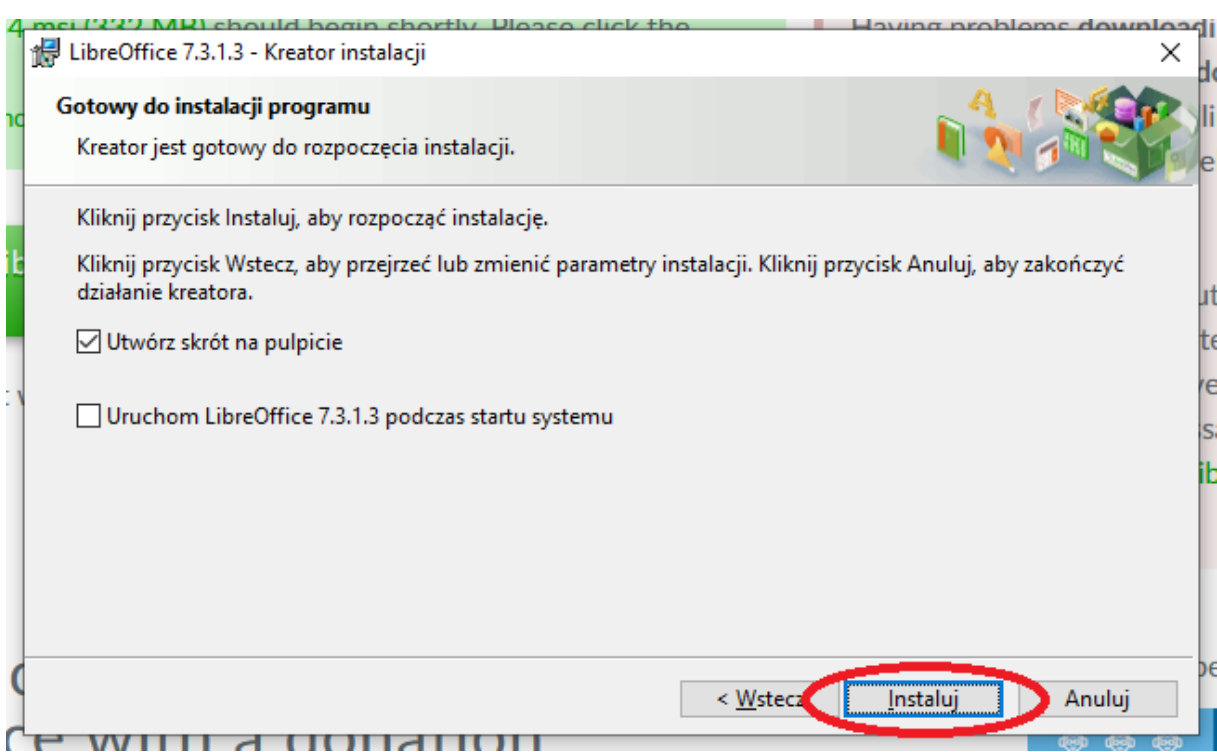

Das

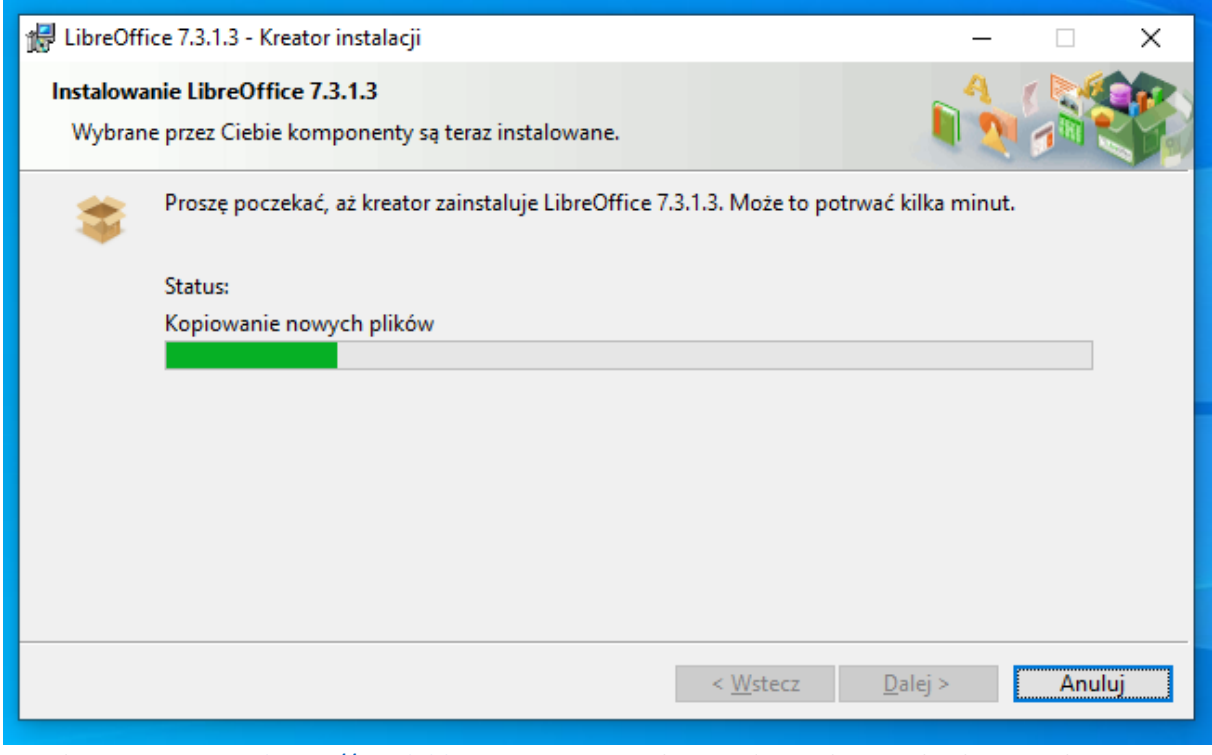

Uruchamiamy stronę [https://vpn.lublin.eu](https://vpn.lublin.eu/), wpisujemy login z dziennika oraz hasło i naciskamy przycisk "LOG IN"

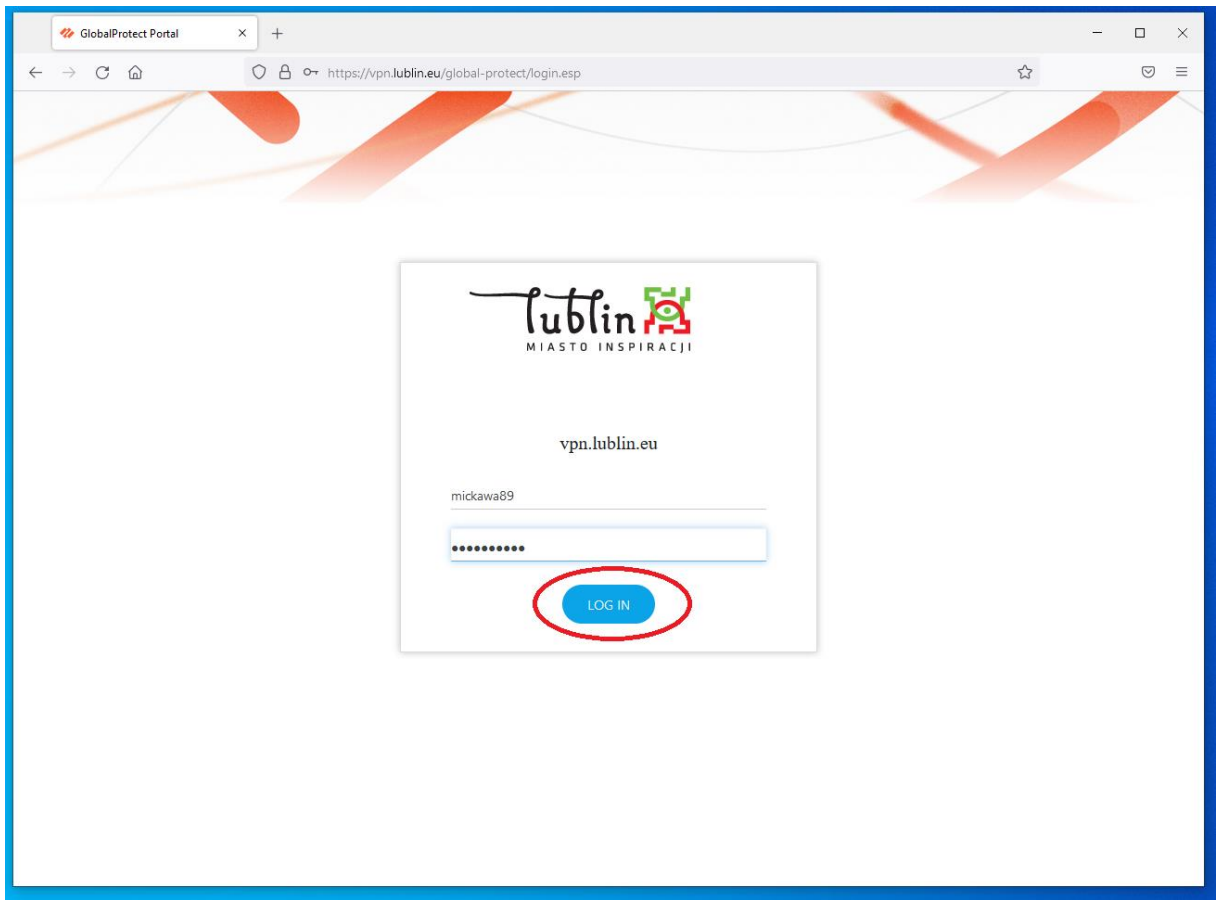

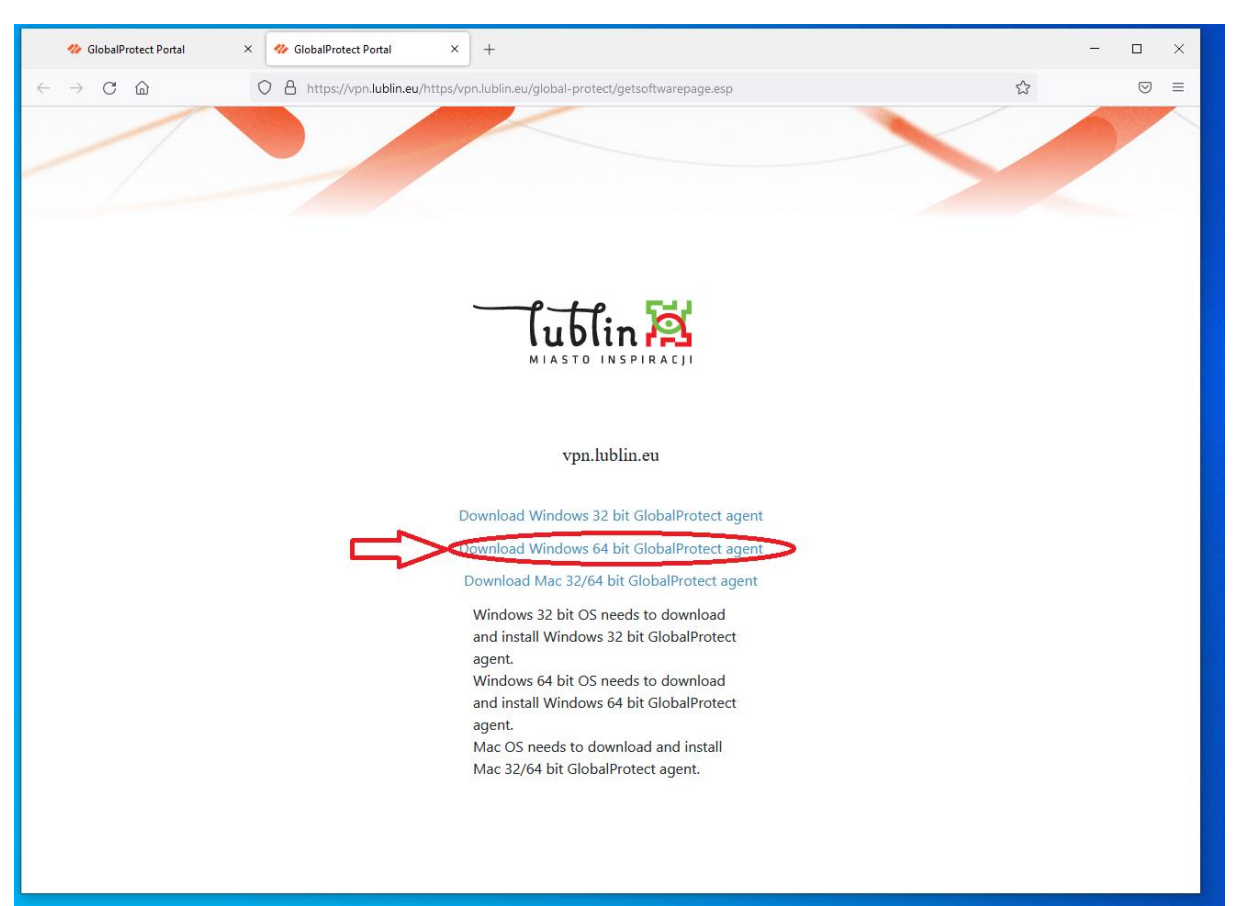

Pobieramy aplikację GlobalProtect naciskając przycisk "Download Windows 64 bit GlobalProtect agent"

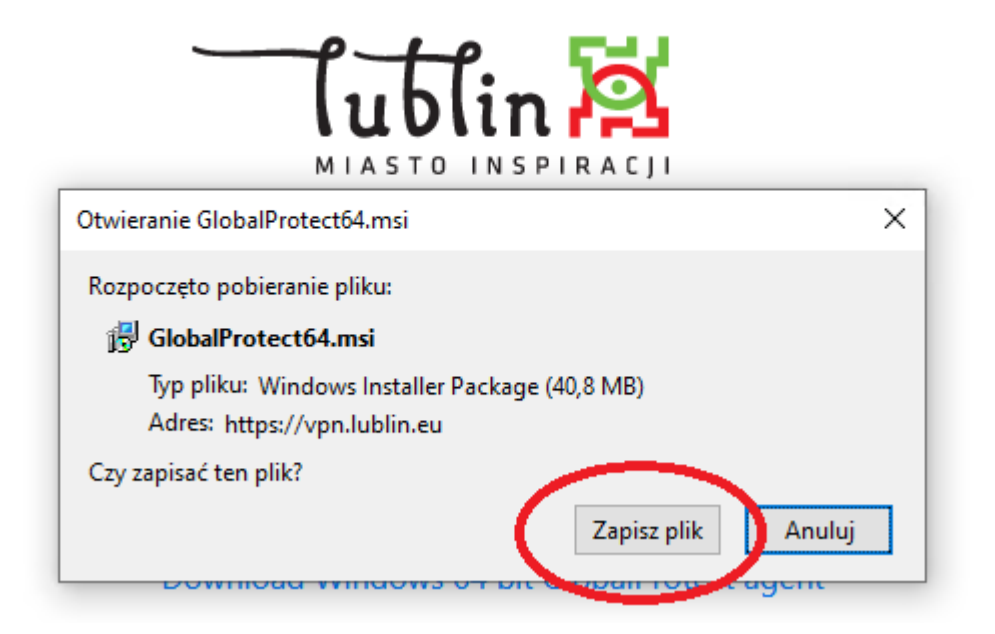

## Uruchamiamy instalator

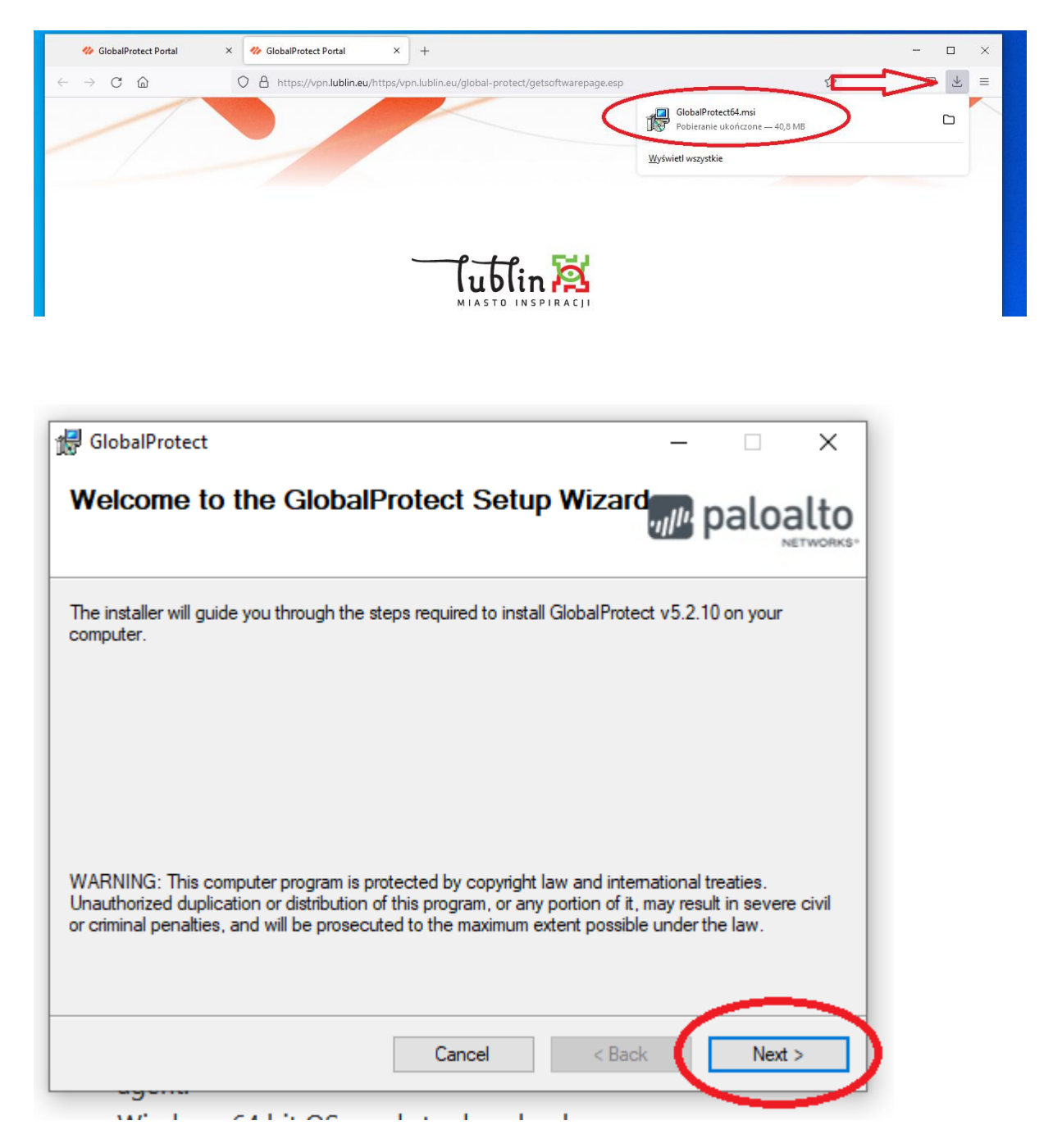

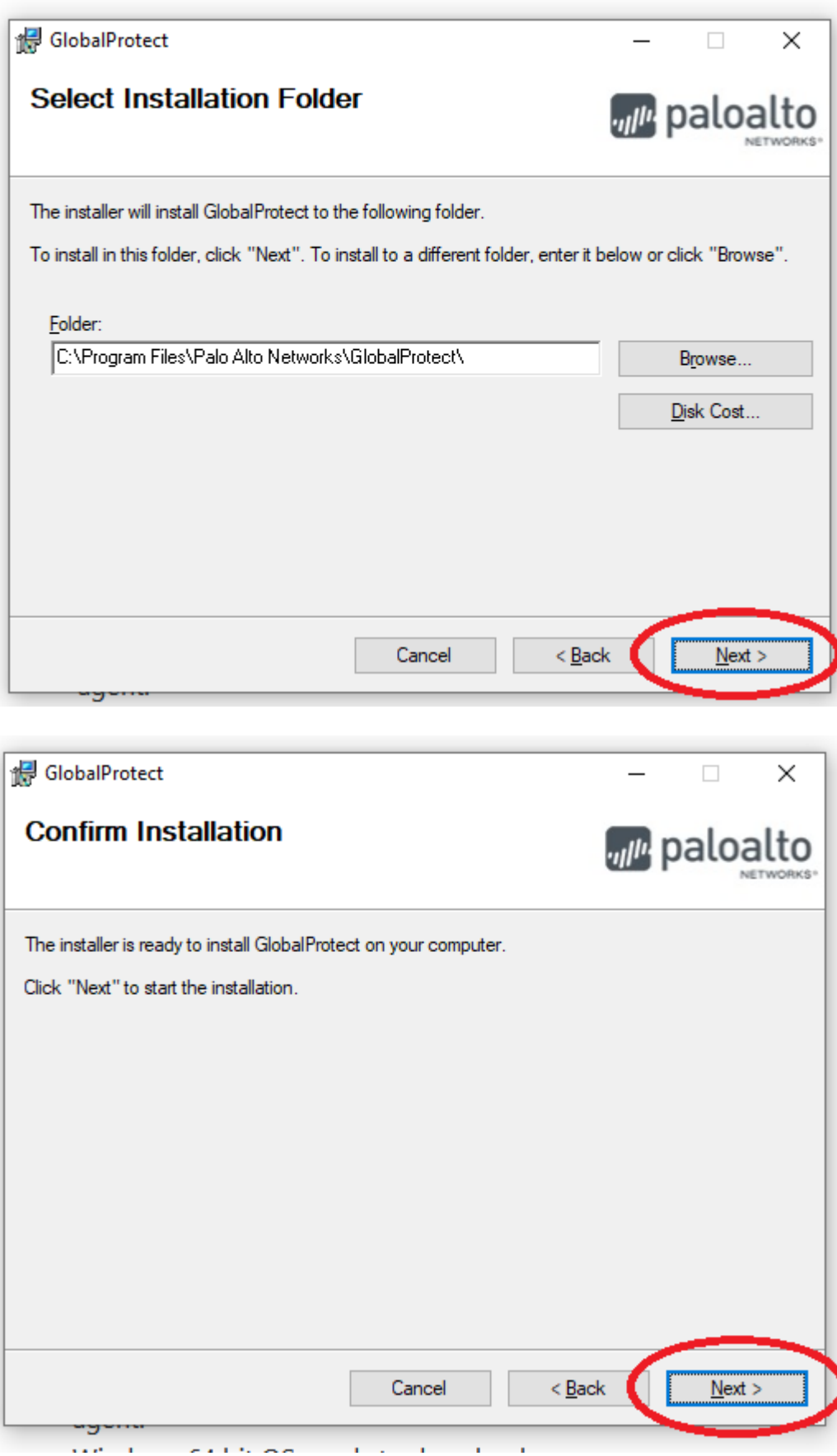

![](_page_11_Picture_20.jpeg)

![](_page_11_Picture_1.jpeg)

Klikamy w aplikację GlobalProtect, która znajduje się obok zegarka w prawym dolnym rogu

![](_page_12_Picture_1.jpeg)

Wpisujemy nazwę portalu: vpn.lublin.eu oraz naciskamy przycisk "Connect"

![](_page_12_Picture_3.jpeg)

Wprowadzamy nazwę użytkownika i hasło z dziennika oraz naciskamy przycisk "Sign In"

![](_page_12_Picture_30.jpeg)

Po poprawnym wpisaniu danych logowania zostanie wyświetlony komunikat

![](_page_13_Picture_1.jpeg)

Instalacja K3VH

Wchodzimy na stronę: <https://mdokjo.lublin.eu/i/mdok/k3vh.msi>

![](_page_13_Picture_26.jpeg)

![](_page_14_Picture_26.jpeg)

# Uruchamiamy instalator

![](_page_14_Picture_27.jpeg)

Na pulpicie powinny pojawić się 4 aplikacje

![](_page_14_Picture_4.jpeg)

![](_page_14_Picture_5.jpeg)

![](_page_15_Picture_0.jpeg)

Uruchamiamy przeglądarkę Firefox oraz klikamy w Narzędzia oraz Ustawienia

Klikamy w Prywatność i bezpieczeństwo, zjeżdżamy suwakiem na sam dół i klikamy "Wyświetl certyfikaty"

![](_page_15_Picture_29.jpeg)

![](_page_15_Picture_30.jpeg)

![](_page_16_Picture_26.jpeg)

Zaznaczamy pierwszą opcję "Zaufaj temu Ca przy identyfikacji witryn internetowych oraz potwierdź naciskając "OK"

![](_page_16_Picture_27.jpeg)

Przechodzimy na stronę [https://mdokjo.lublin.eu](https://mdokjo.lublin.eu/) i możemy pracować już w MDOKJO

Przechodzimy do C:\Program Files (x86)\k3vh\conf i wybieramy coigksat\_cacert oraz klikamy Otwórz